## **IOS Yeni Mail Sistemi Kurulum Adımları**

1- Öncelikle **Şekil1.1.** deki görselde gördüğünüz gibi telefonunuzun **"Ayarlar"** kısmına giriş yaparak Mail seçeneğinden devam ediyorsunuz.

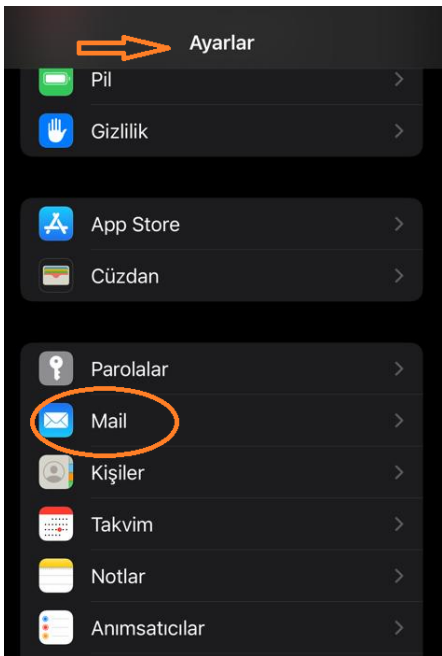

**Şekil1.1.**

2- Arkasından gelen ekran **Şekil1.2.** ekranında **Hesaplar** seçeneğini işaretliyoruz.

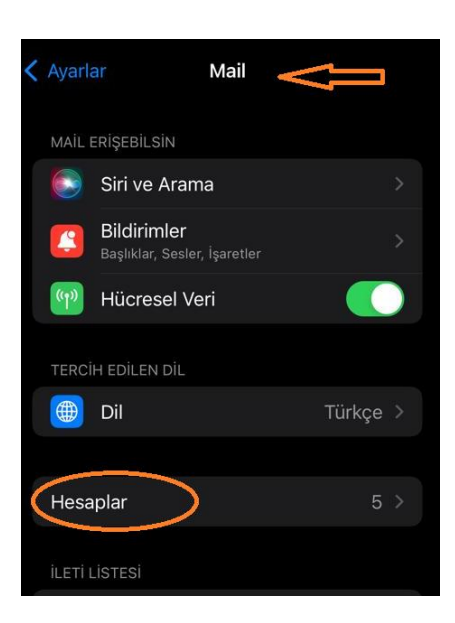

**Şekil1.2.**

3- **Şekil1.3.** teki görseldeki gibi **Hesap Ekle** adımından devam ediyorsunuz.

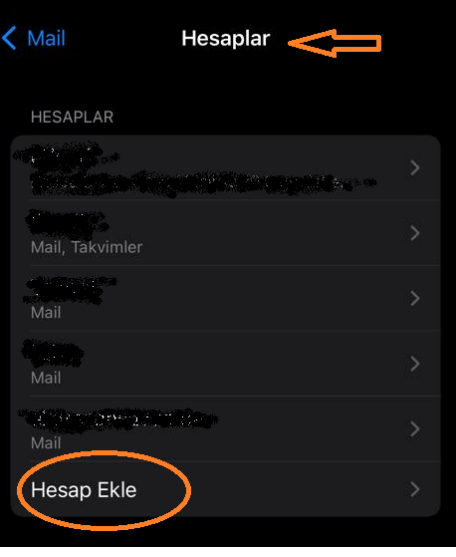

**Şekil1.3.**

4- **Şekil1.4.** teki gibi **Microsoft Exchange** seçeneği ile devam ediniz.

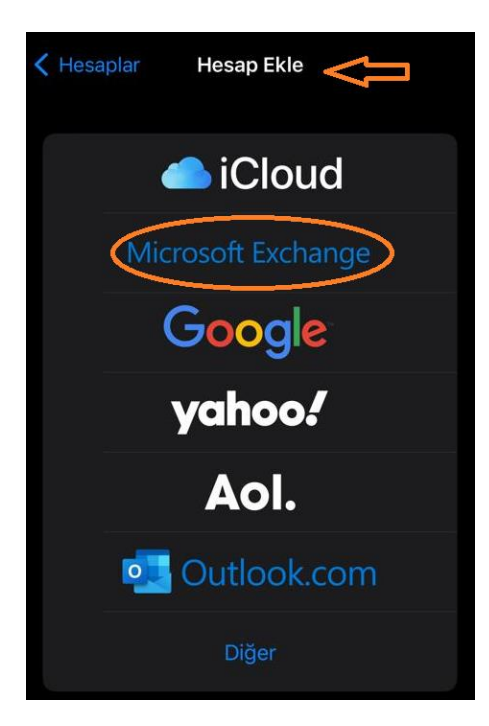

**Şekil1.4.**

5- Gelen **Şekil1.5.** ekranında işaretli olan **E-posta** kısmına Hacettepe uzantılı mail adresinizi, **Açıklama** kısmına da sizin için tanımlayıcı olan bir açıklama yazıp **Sonraki** dediğinizde karşınıza Şekil1.6. ekranı çıkacaktır.

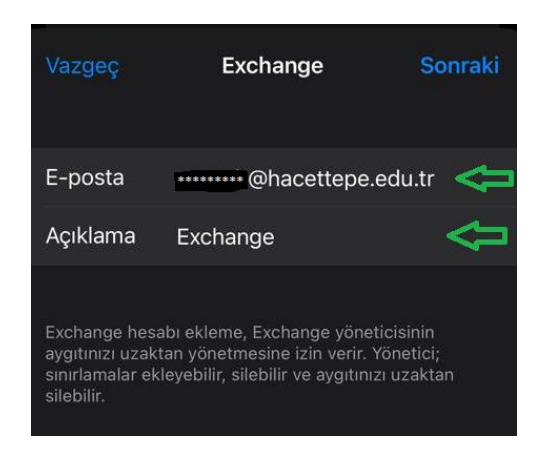

**Şekil1.5.**

6- Aşağıdaki **Şekil1.6.** ekranındaki gibi **Elle Ayarla** diyerek devam etmeniz gerekmektedir.

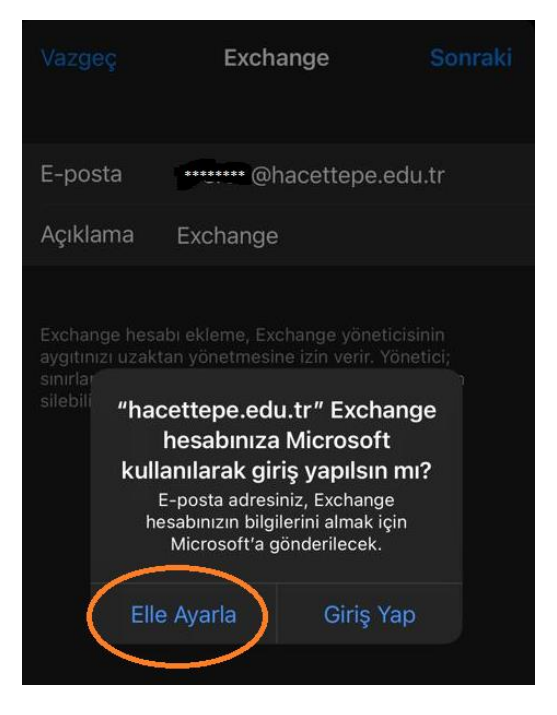

**Şekil1.6.**

7- **Şekil1.7.** ekranındaki gibi şifrenizi girip **Sonraki** dediğinizde hesabınız kurulmuş olacaktır.

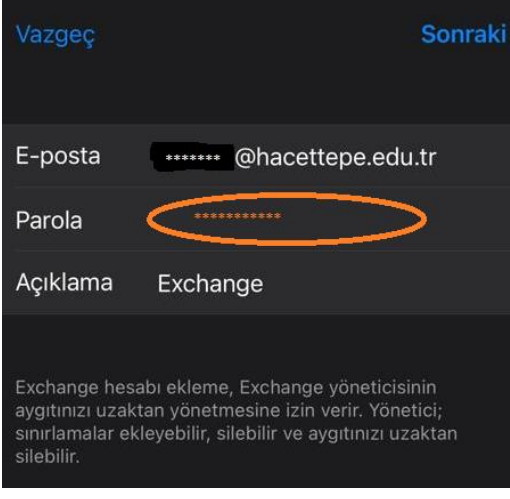

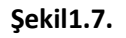

8- Bu aşamadan sonra son 1 aylık e-postalarınız telefonunuza gelecektir. Bu ayarı uzatmak ya da kısaltmak isterseniz **Ayarlar Mail Hesaplar** adımını izleyerek **Şekil1.8.,**ve **Şekil1.9.** adımlarını sırasıyla takip ederek değişikliğinizi yapabilirsiniz.

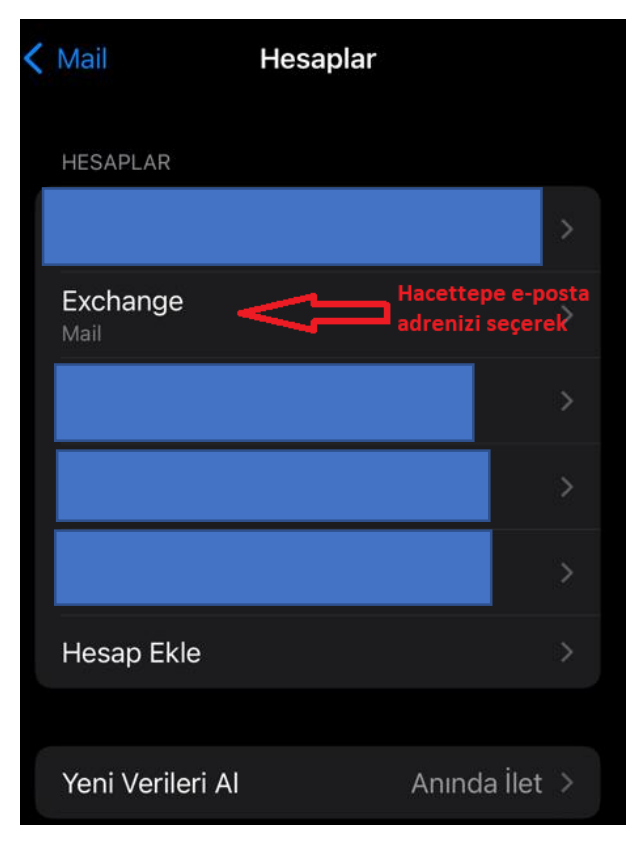

**Şekil1.8.**

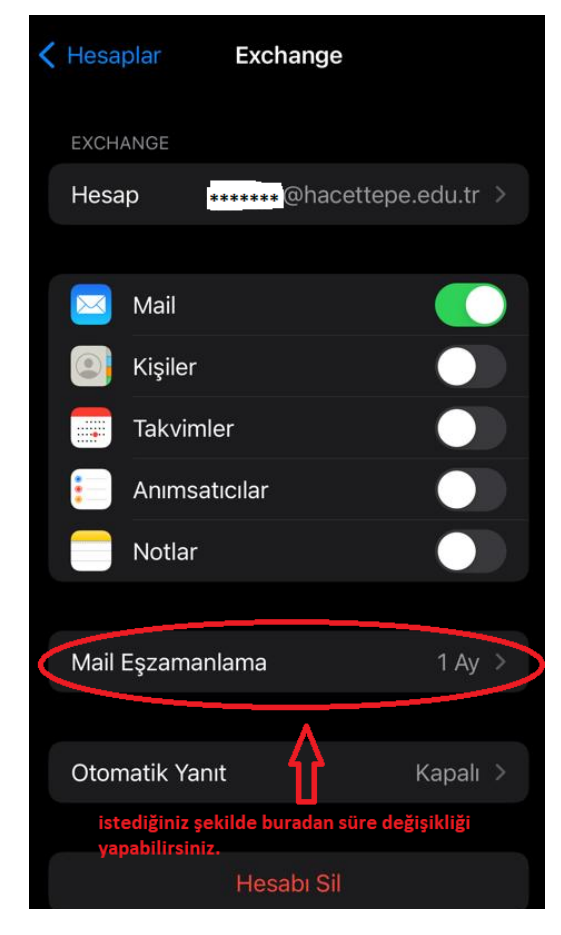

Şekil1.9.